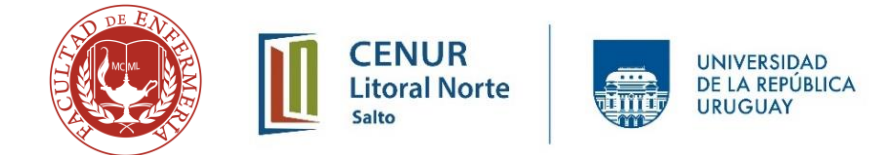

## **Tutorial para el uso de la Actividad en Moodle "Lección"**

## **Introducción**

La actividad Lección, es una herramienta valiosa para la educación a distancia, porque combina la capacidad de una página, (con todas sus opciones de contenidos de texto, imágenes, enlaces); con la potencia de un cuestionario (con preguntas de emparejamiento, falso, verdadero, opción múltiple y su correspondiente retroalimentación.

Si bien la actividad Lección puede configurarse con múltiples recorridos y alternativas por niveles de complejidad, en este tutorial aprenderás el **uso básico,** que te permitirá construir clases virtuales dinámicas, con la oportunidad de poder dar respuestas a los estudiantes cuando aciertan y erran una pregunta, a través de una pertinente retroalimentación a cada ítem. De esta manera la evaluación es formativa y puede prepararse con anterioridad, evitando tener que corregir tarea y dar devoluciones individuales.

La interfaz que ofrece al usuario es una presentación de páginas con botones para avanzar y retroceder (en la configuración más simple).

**Nota1:** Los ítems o puntos que no se detallan en este tutorial simplemente se dejan como viene preconfigurado por defecto, en un tutorial avanzado podremos detallar esas otras funcionalidades.

**Nota 2:** La cantidad de pasos que se describen aquí, los harás una única vez; las subsiguientes lecciones las podrás duplicar a partir de esta plantilla.

## Pasos para configurar una "Lección"

**1. Activar edición**. Para activar edición debes tener rol docente con permiso de edición en el aula que desea realizar cambios; este rol lo asigna un administrador del entorno virtual.

#### **2. Selección de la actividad**:

A: Elegir el tema en el que se agregará la lección, e ir abajo del mismo a la derecha al punto Agregar una actividad o recurso.

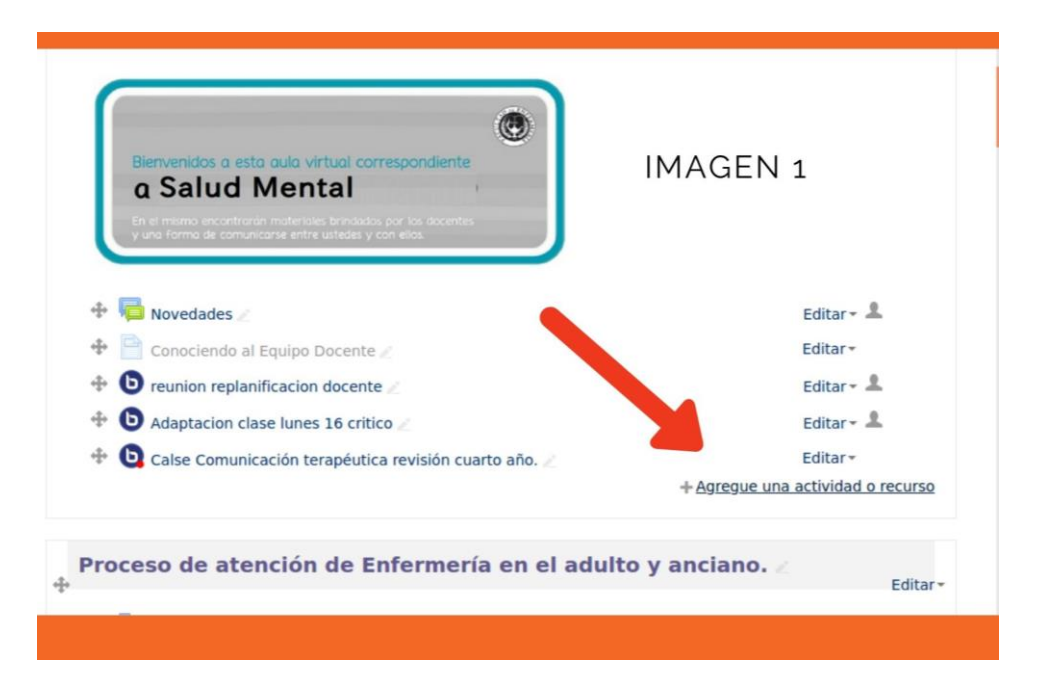

B: Se abrirá una ventana con las múltiples actividades y recursos, deslizarse con la barra naranja hacia abajo, **Lección** se encuentra entre Hot Potatoes y Paquetes Scorm.

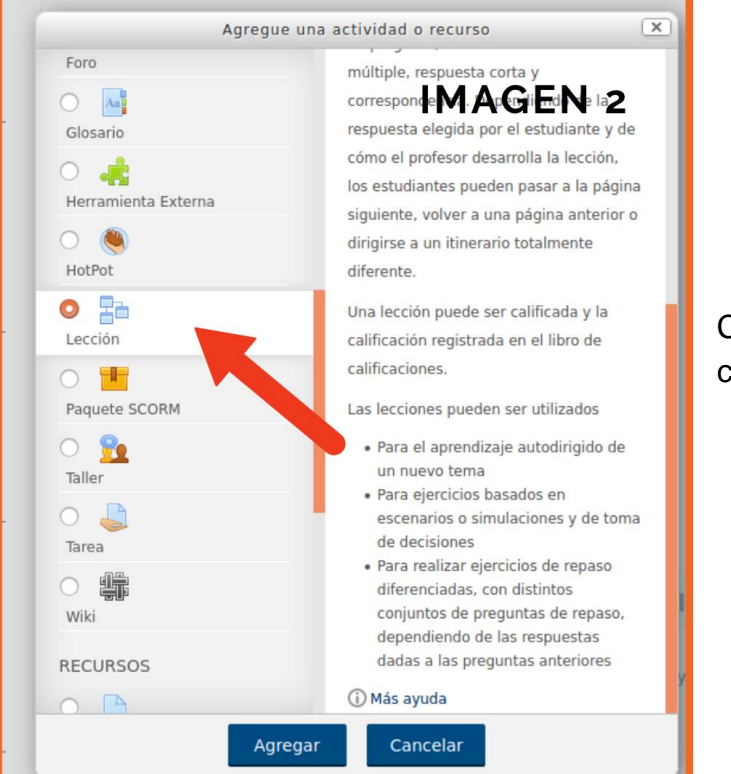

C: Lo seleccionamos y luego clic en botón **AGREGAR.**

## **3. Configuración inicial de la Lección**

A: La primera parte será asignar un **Nombre** (título a la lección) \*Recordar que todos los campos que tiene un asterisco rojo son obligatorios, esto significa que, si no los completamos, no nos dejará guardar los cambios. Si se desea se puede agregar una descripción también pero no es un requisito.

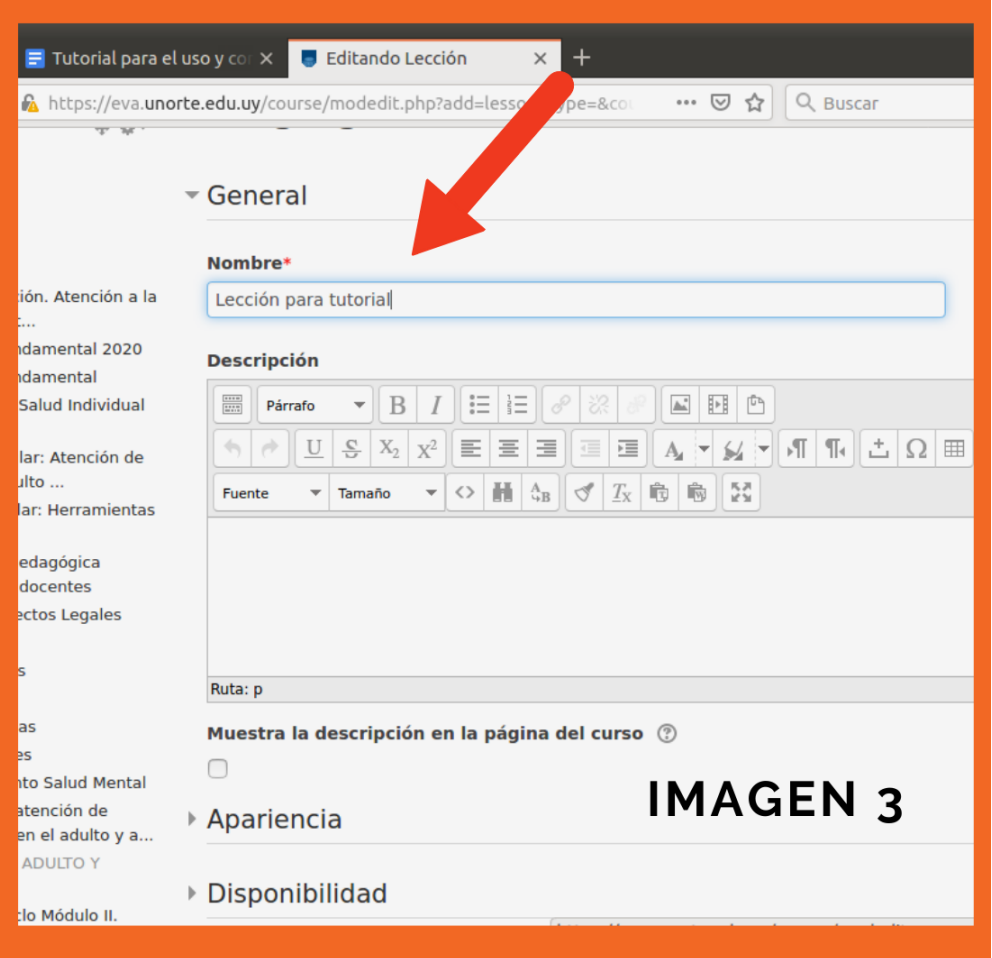

## **4. Configuración de ajustes generales, disponibilidad, etc.**

A: El siguiente paso a dar es configurar la **Disponibilidad** de la lección, es decir desde y hasta cuándo estará disponible la lección. Hacemos clic y despliega un menú con fechas.

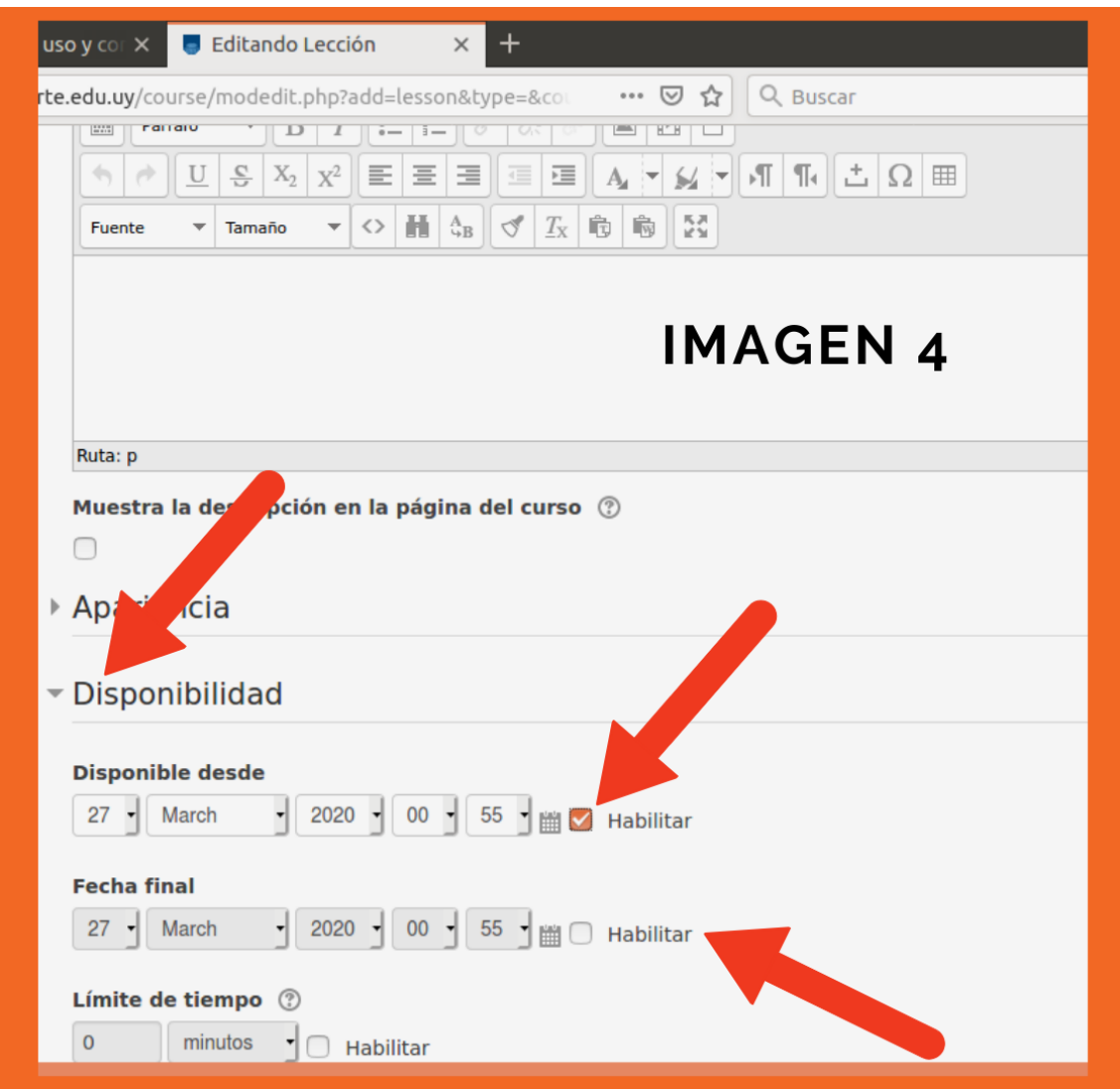

B: Si seleccionamos la casilla **habilitar** tal como señala la segunda flecha, de la imagen 4, podremos configurar la fecha en que la lección podrá ser tomada por los estudiantes.

C: **Fecha final**, también puede habilitarse en la casilla y poner una fecha límite de la lección. Esto es útil si la lección será usada como una evaluación, o un requisito para otra actividad; de lo contrario sugerimos dejarlo como está en la figura. La lección permanecerá disponible desde la fecha de inicio y mientras el **tema** (ventana del centro donde están las actividades y recursos) y el **curso** (aula) estén disponibles para el estudiante.

D: Fin de la configuración inicial: descender dejando los demás campos con la configuración por defecto. Seleccionar el botón del medio **Guardar cambios y mostrar.**

## **5. Armado de las páginas de la lección**

Ya tenemos la lección como una actividad existente en la plataforma, ahora debemos incluir las partes, en el modo básico usaremos dos tipos de componentes:

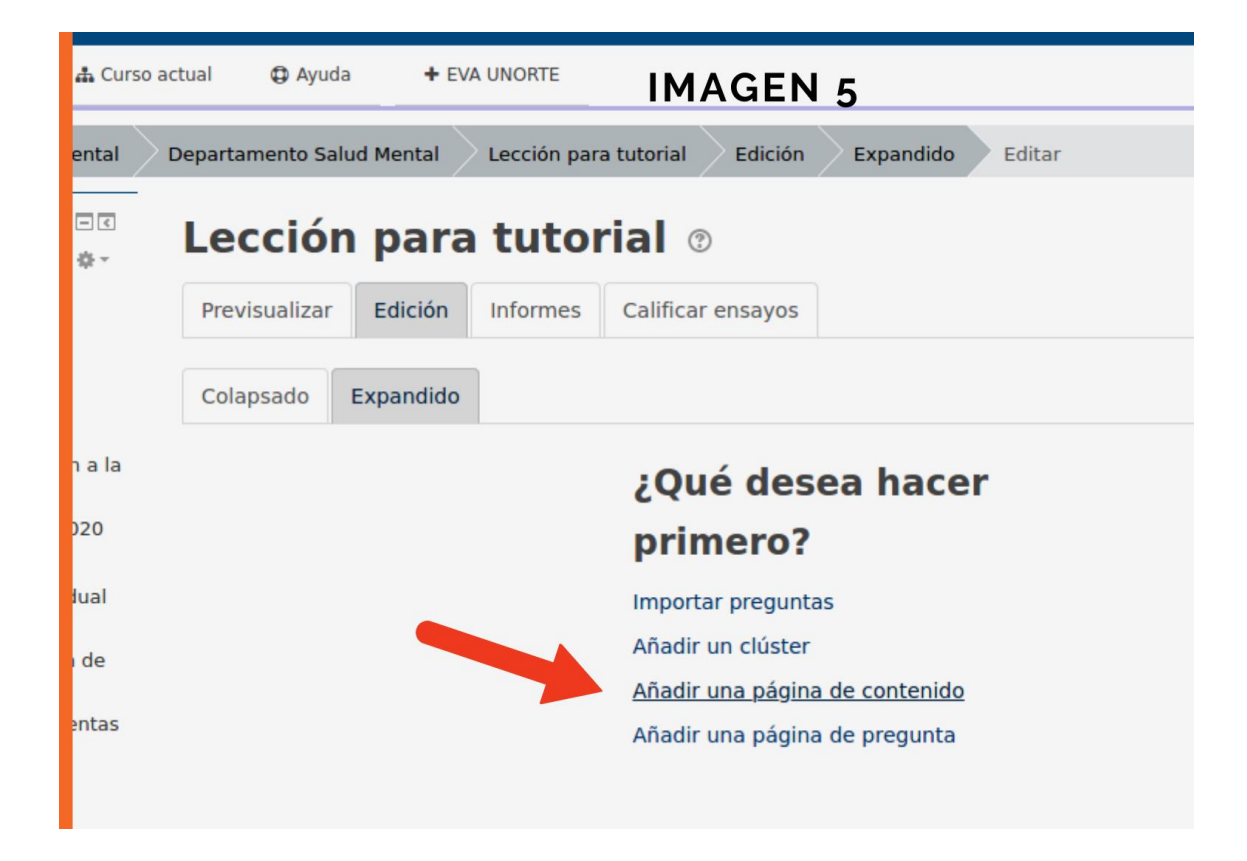

**A) Páginas de contenido y B) Páginas de preguntas.**

A: **Agregando páginas de contenido:** cuando abrimos la lección se nos presentará la siguiente imagen, es relevante observar que las pestañas activas son **Edición y Expandido,** tal como puede apreciarse en la imagen 5. Allí seleccionaremos la opción: "**Añadir una página de Contenido"**.

#### **6. Configuración inicial de la Página de contenidos**

A: Este paso tiene un campo obligatorio: Título de la página. Sugerimos colocar la letra A o un número romano. Luego más adelante podrán cambiarlo cuando sepan que contenido agregarán dentro de cada página.

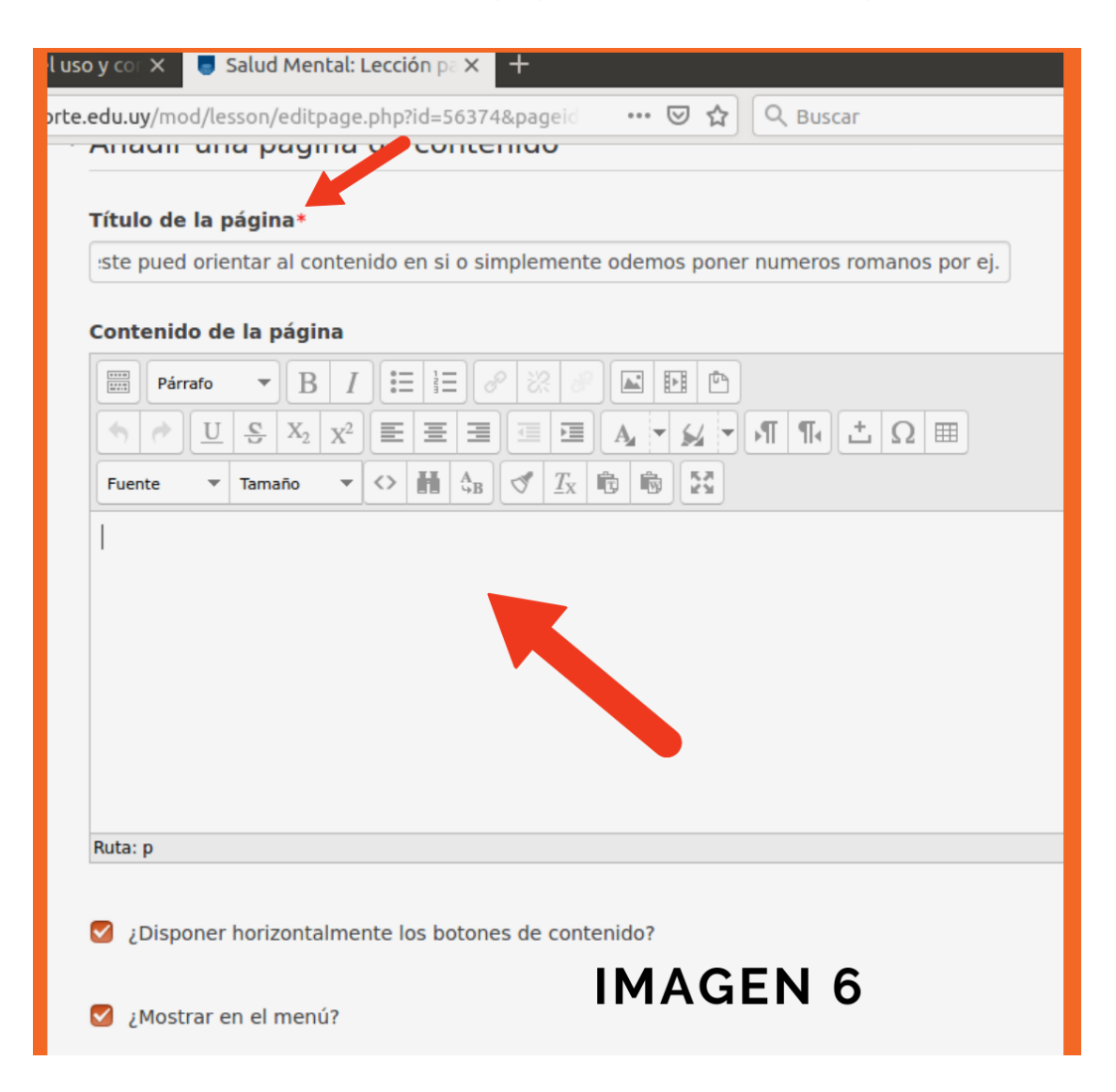

B: En el espacio que indica la flecha más grande, es donde colocaremos nuestros contenidos de la clase virtual. (lo haremos en un paso posterior). Esto puede ser: texto tipeado allí mismo a través de las herramientas de edición de texto, o diapositivas incluidas a modo de imagen, también podemos incrustar videos, imágenes con enlaces (ej.: la portada de un artículo que enlaza con el artículo fuera de la plataforma), etc.

## **7. Configuración de los botones de movilidad entre páginas**

**Anterior.**

Para finalizar la configuración de la **página de contenidos**, debemos configurar los botones azules que aparecerán debajo y darán la navegabilidad en la lección. Estos botones confusamente se llaman Contenido 1 , Contenido 2, Contenido 3.

a el uso y cor  $\times$   $\blacksquare$  Salud Mental: Lección pa $\times$ unorte.edu.uy/mod/lesson/editpage.php?id=56374&pageio  $\cdots \nabla \cdot \mathbf{r}$  Q Bus Contenido 1 Cuando desplegamos el Descripción\* **Contenido 1,** aparecerá un Volver renglón en blanco en el que podemos escribir "**Volver"**. y en la Saltar Página anterior  $\cdot$ opción **Saltar** elegimos, **Página**  Contenido 2 **Contenido 2:** En el renglón en **Descripción** blanco escribiremos "**Continuar**" o Continuar Avanzar y el salto ya está **Saltar** predeterminado por lo general a Página siguiente **Página siguiente.** ▶ Contenido 3 Finalizamos presionando el botón **Guardar Página.** ▶ Contenido 4 En una modalidad más compleja, se usarán los botones contenidos Guardar página 3 y contenido 4.**IMAGEN 7** 

#### **8. Agregar nuevas páginas de contenido.**

Para agregar nuevas páginas de contenido repetimos los pasos o; seleccionamos **duplicar** la página de contenido tantas veces como páginas creamos vamos a necesitar. Para ello se hace clic en el tercer icono que son como dos páginas. Ver imagen 8.

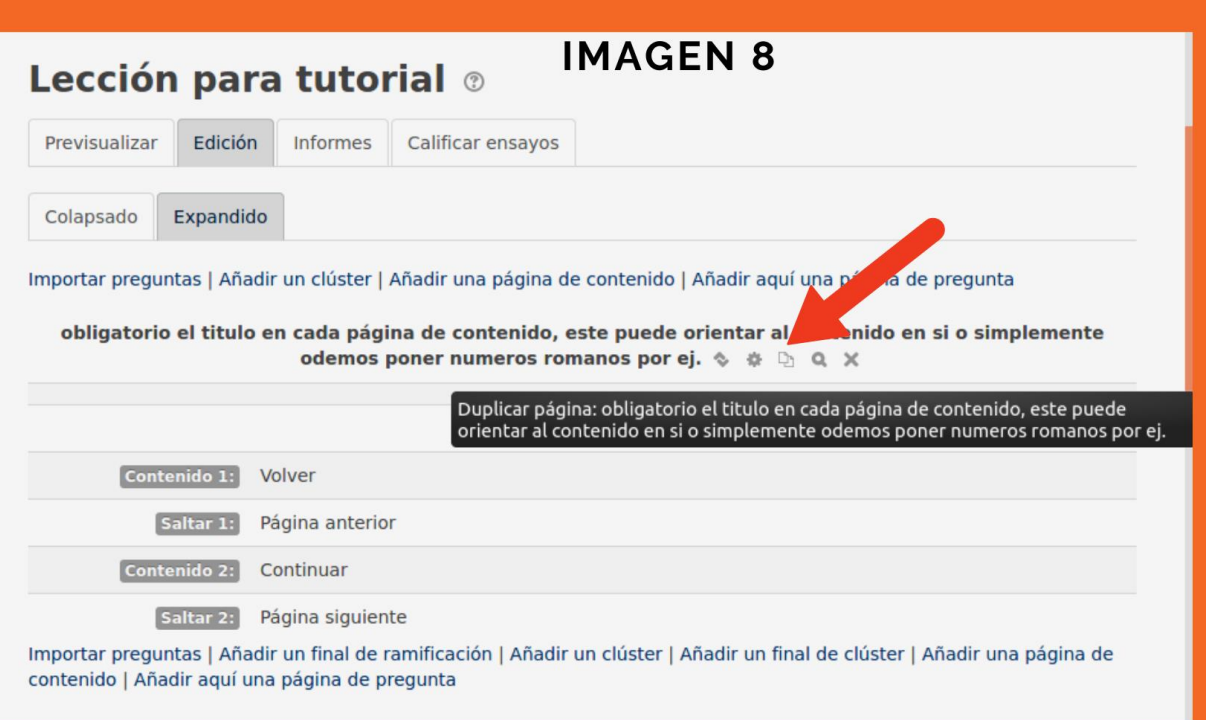

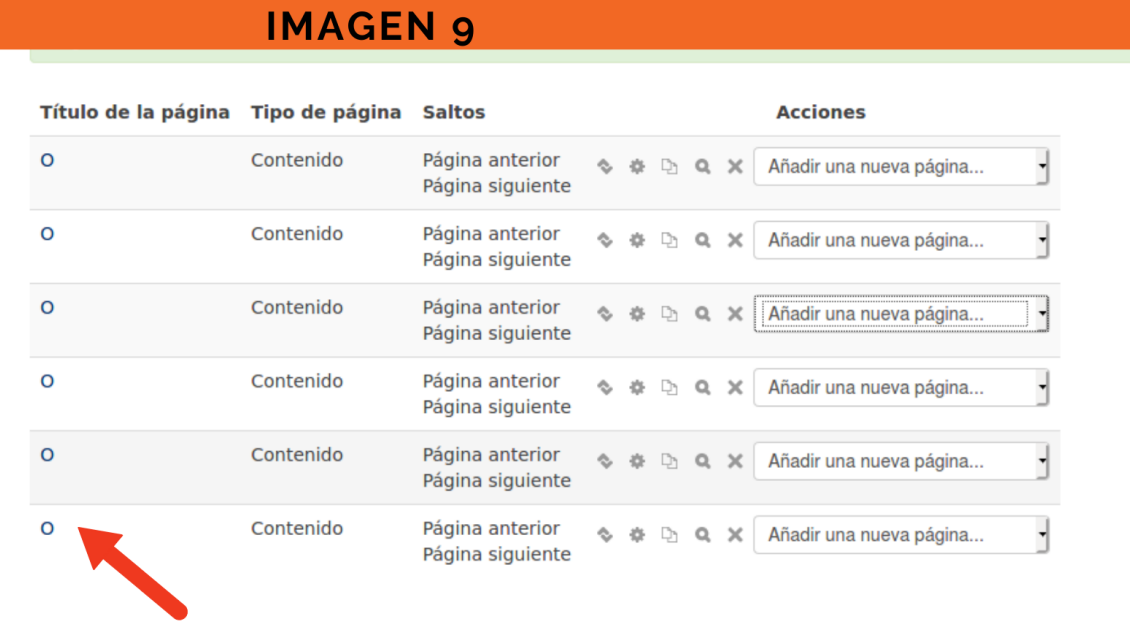

La página duplicada quedará inmediatamente debajo de la que le dimos clonar, duplicar o copiar. Si continuamos duplicando las páginas de contenidos nos quedarán varias versiones con el mismo título que le asignamos en la primera

página de contenido creada. (Ver imagen 9). Luego cuando le incorporamos la clase le vamos cambiando estos nombres de sección.

## **9. Configuración de una página de preguntas.**

Este es el otro tipo de páginas que usaremos en este manejo básico de la lección. Los tipos de pregunta que ofrece la lección son:

- **Emparejamiento**
- Ensayo
- **Numérica**
- Opción Múltiple
- Respuesta Corta
- Verdadero/Falso

En este tutorial desarrollaremos la configuración de preguntas tipo **verdadero/ falso.**

A: Para agregar una página de preguntas podemos hacerlo en la pestaña **edición**, tanto en el formato **expandido**, como **colapsado.**

En este ejemplo, elegimos la subpestaña Colapsado para tener una mejor visibilidad de todos los componentes de la lección y una vez tenemos decidido donde queremos insertar la pregunta, nos colocaremos en la página superior (algunos docentes prefieren poner todas las preguntas al final y otros al finalizar cada subtema dentro de la lección, eso es indistinto ya que las páginas pueden cambiarse de ubicación aun después de confeccionada la lección).

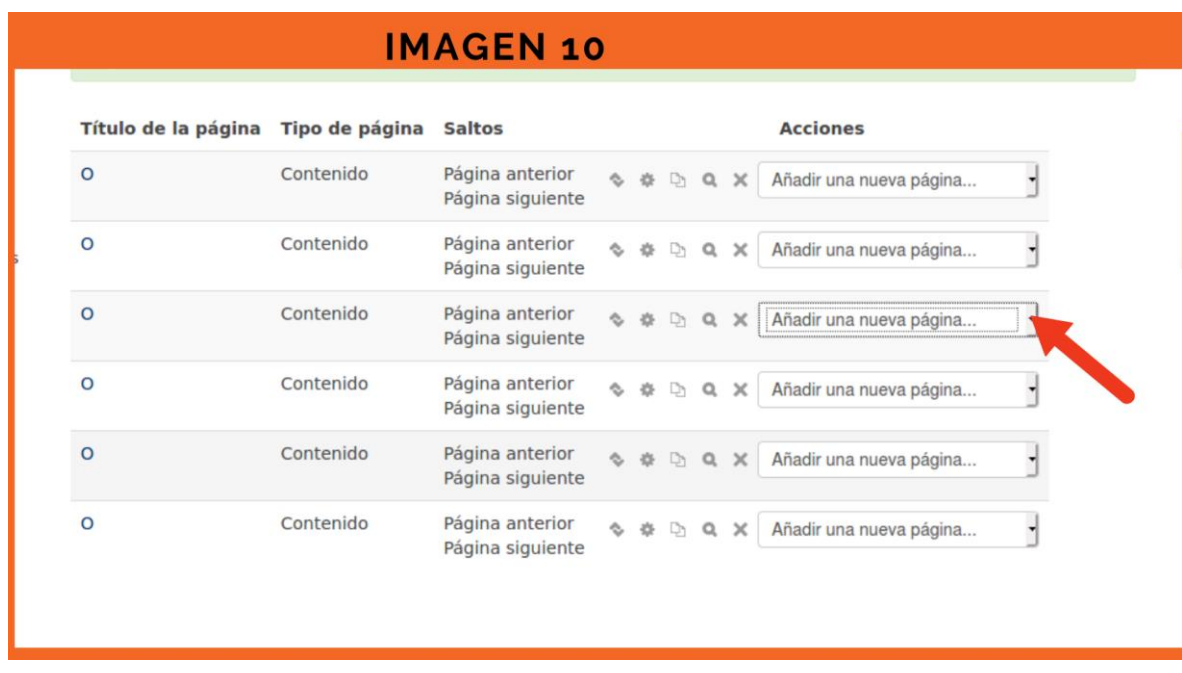

B: En la vista de Edición Colapsada, veremos todas las páginas de contenido como filas unas sobre otras, elegimos donde colocaremos la pregunta y damos clic en el campo a la derecha tal como muestra la imagen 10 seleccionando, **Agregar una nueva página / Pregunta.**

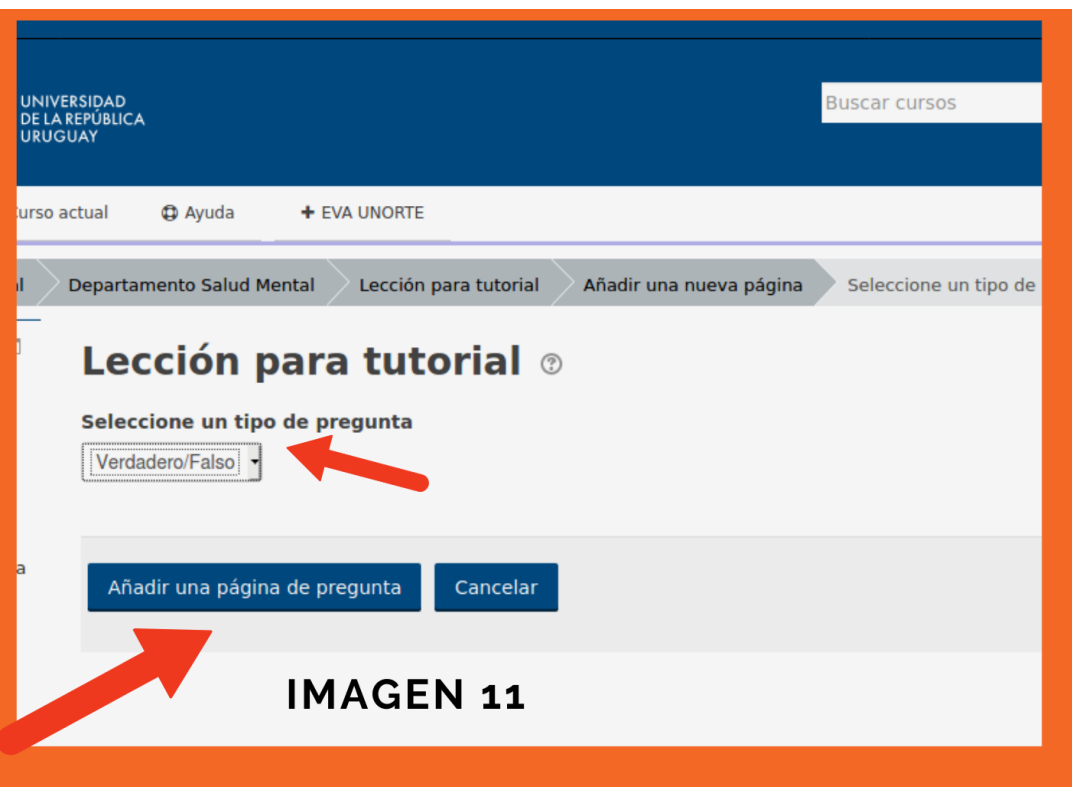

C: Se abrirá una nueva ventana que nos da la opción de seleccionar el tipo de preguntas que deseamos insertar. Seleccionaremos Verdadero/Falso. Luego presione en el botón "Añadir una página de pregunta".

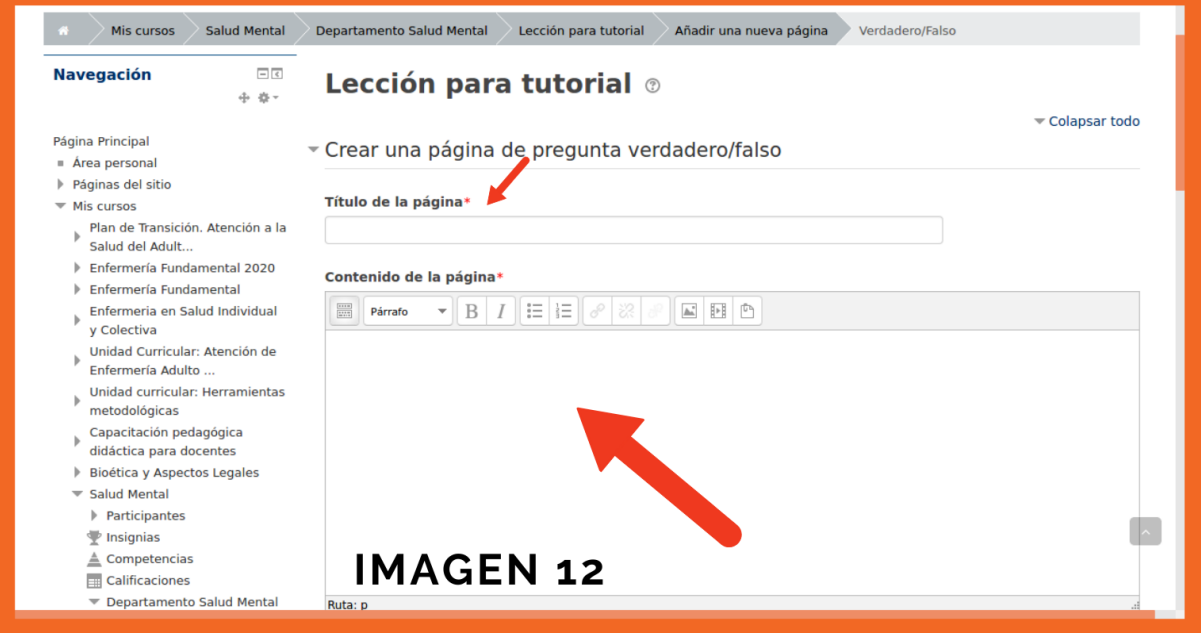

D: Nuevamente se abrirá una Ventana con la configuración: el primer campo obligatorio \* es Título **de la página**: es el nombre de la pregunta, podemos poner letras o números o palabras clave.

El segundo campo obligatorio \* es **Contenido de la página**: Este es el lugar donde podremos poner el enunciado en sí, la formulación de la pregunta.

El siguiente campo es la respuesta válida, denominada en moodle, **Comentario (correcto):**

Está compuesto por:

**a) Respuesta:** Ahí debemos escribir el valor que le aparecerá al estudiante y que de acuerdo a la formulación de nuestra pregunta es la opción correcta. En la imagen 13 puse un ejemplo sencillo para todos nosotros.

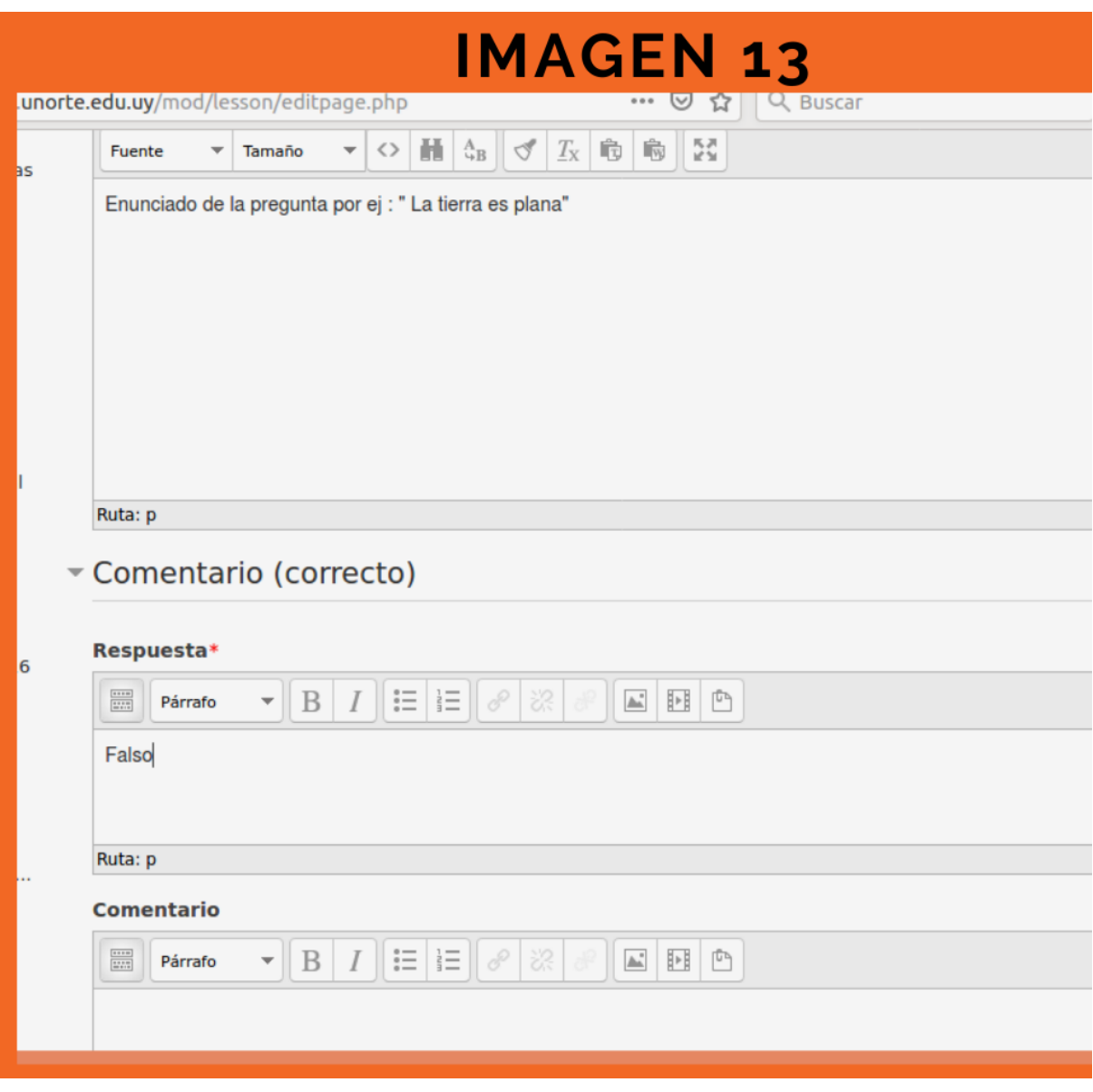

**b) Comentario:** Esta es la parte poderosa, la retroalimentación*,* es decir cuando el estudiante elige como respuesta el enunciado correcto, (en este caso la palabra "falso" el sistema le devolverá la retroalimentación que carguemos allí, algo que refuerce su selección, y además le otorgará un punto de calificación por acertar la respuesta.

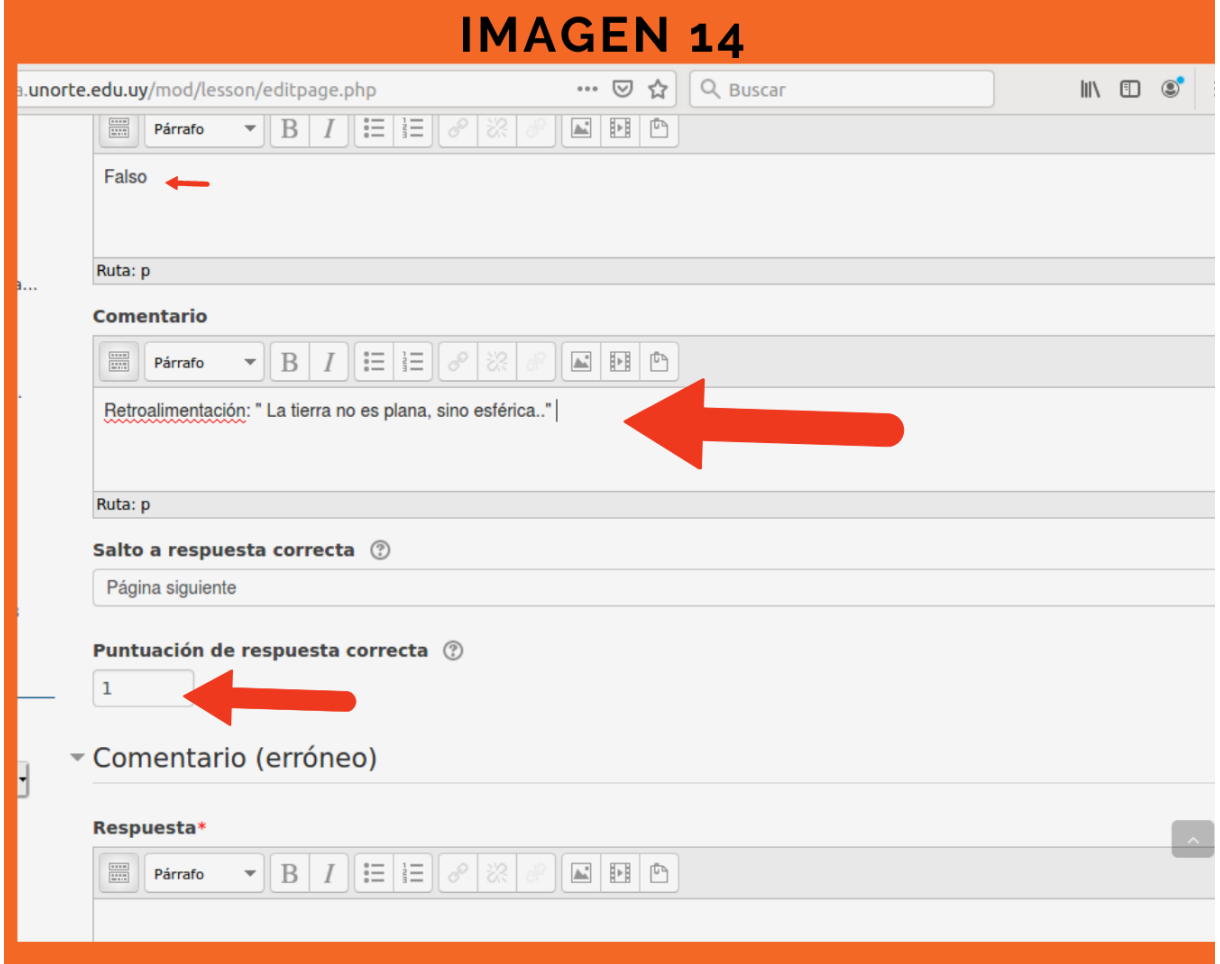

**c)Salto a respuesta Correcta:** por defecto viene página siguiente, lo dejamos así. **d) Puntuación de respuesta correcta**: por defecto viene 1 y lo dejamos así y asigna un punto. Ver imagen 14.

El siguiente campo es el **Comentario (erróneo).** Al Igual que el anterior está compuesto de **Respuesta** (la opción que le aparecerá al estudiante) y el **Comentario**  (la retroalimentación que reforzará y ayudará a comprender al estudiante porque se equivocó o porque es incorrecta la opción que seleccionó). En el caso de la pregunta ejemplo: la tierra es plana, el comentario incorrecto es la opción "Verdadero" que escribimos tipeando. La retroalimentación fundamenta (a mero modo de ejemplo) porque no es plana la tierra. Permitiéndole al estudiante recordar, reflexionar porque no debió elegir esa respuesta. Ver Imagen 15 .

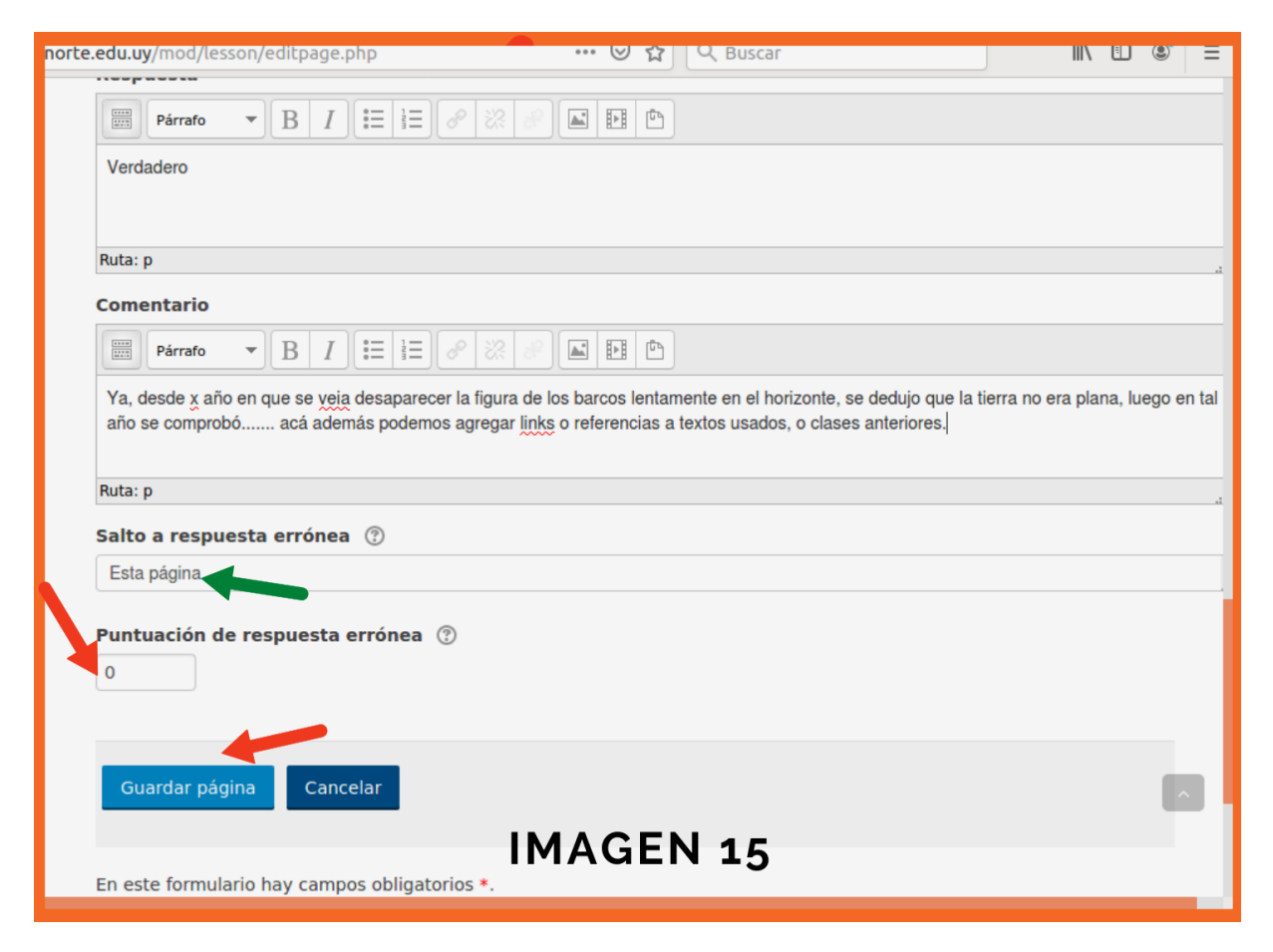

Los siguientes campos son: **Salto a respuesta errónea:** Allí por defecto dice esta página, (ver flecha verde de la imagen 15) lo cambiaremos seleccionando **Página Siguiente.** el fundamento de esto es no generar frustración/ impotencia en el estudiante en este momento, permitiéndole continuar con la lección y recibiendo si, la retroalimentación que lo haga reflexionar o verificar la necesidad de repasar algún contenido o profundizar x temática.

El Campo Puntuación de respuesta errónea lo dejaremos en 0.

Para finalizar y guardar la pregunta con todos estos pasos. hacemos clic en **Guardar Página** el botón azul.

La página de preguntas aparecerá en la vista colapsada de la pestaña edición como una fila nueva y se distinguirá claramente de las páginas de contenido. Ver imagen 16. La flecha roja indica el tipo de página, ahí vemos que dice verdadero /falso, distinguiéndose de las que dicen contenido. La flecha verde indica el ícono que permite mover la página de preguntas entre otras páginas dentro de la lección.

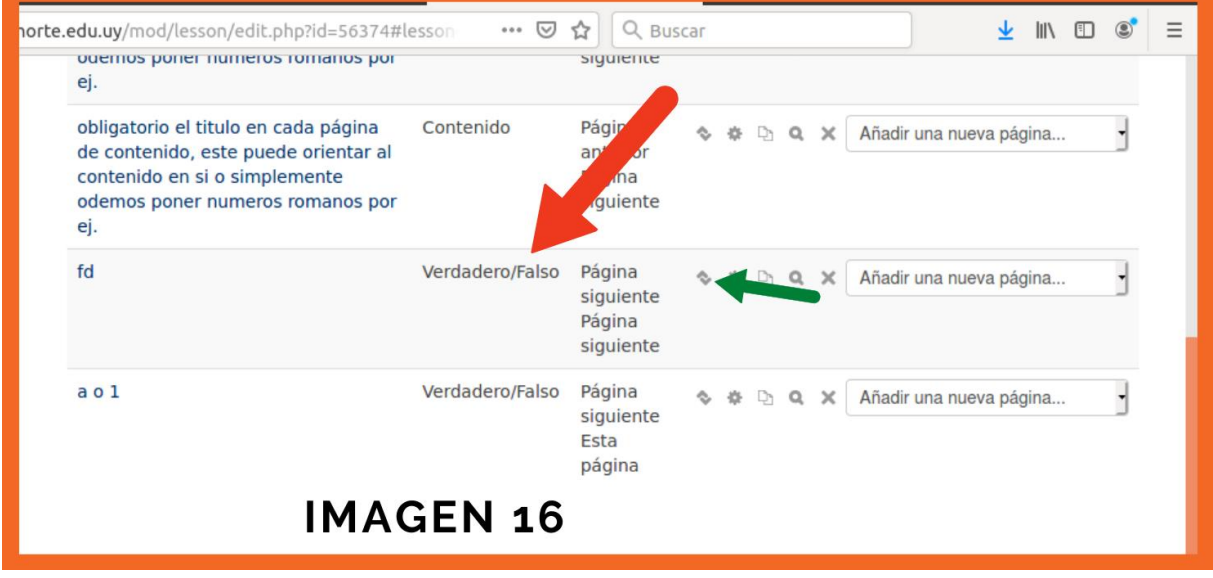

## **10. Fin de la lección.**

Una vez tengamos la totalidad de páginas de contenidos podemos dar como salto siguiente a la última, la opción fin de la lección. Imagen 17 Sin embargo, por defecto al final de la última página sea esta de contenidos o lección, parecerá el fin de la lección, un cartel que le avisa al estudiante que ha terminado.

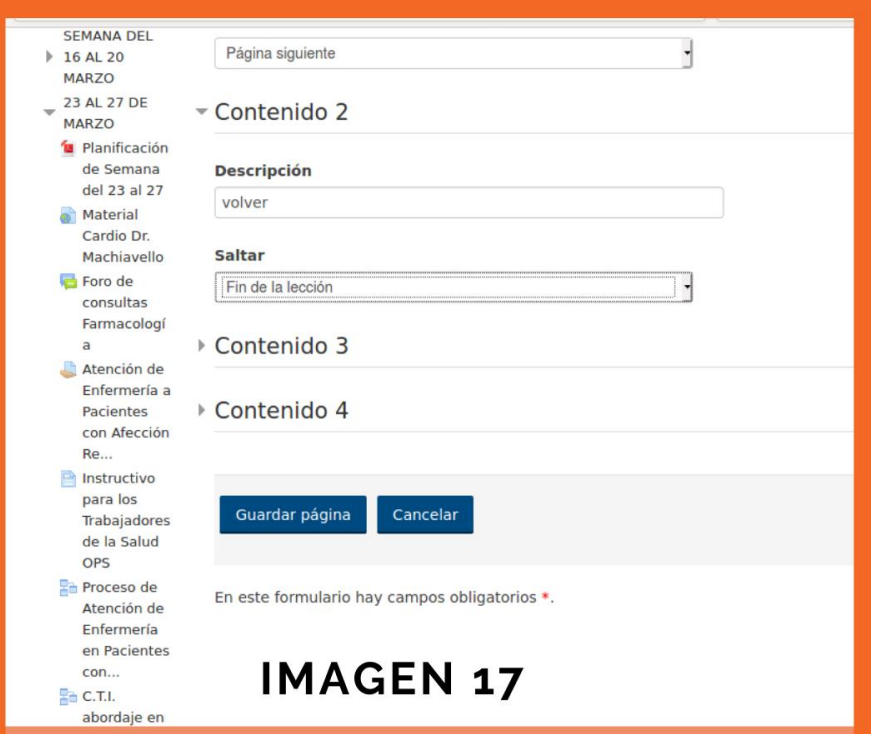

## **11. Revisión final**

Una vez que hemos terminado de armar nuestra lección; es importante previsualizarla para verificar que las páginas tienen el recorrido que queremos.

Eso podemos hacerlo de varias formas, una es desde el menú en que estamos editando. Activando la pestaña **Previsualizar**. Nos mostrará la primera página de contenidos donde en general pondremos la portada de nuestra clase, (en este caso de ejemplo, solo está un título imagen 18) y debajo estarán los botones (contenido1 y contenido2) en este ejemplo configurados con los nombres **Volver** y **Continuar**.

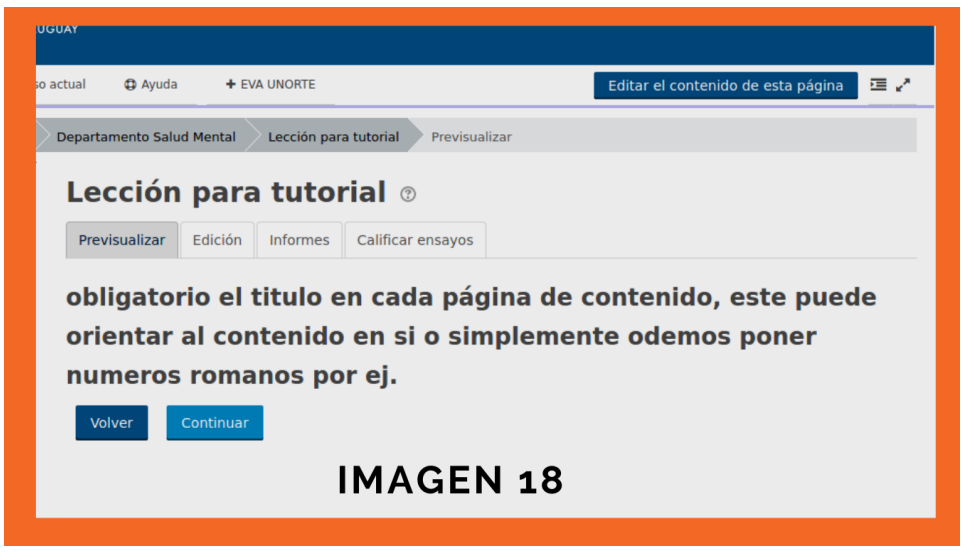

Recorreremos toda la lección paso a paso, y si le hemos incluido preguntas esta bueno responder las diferentes opciones una y otra revisión para así verificar la retroalimentación que nos entrega.

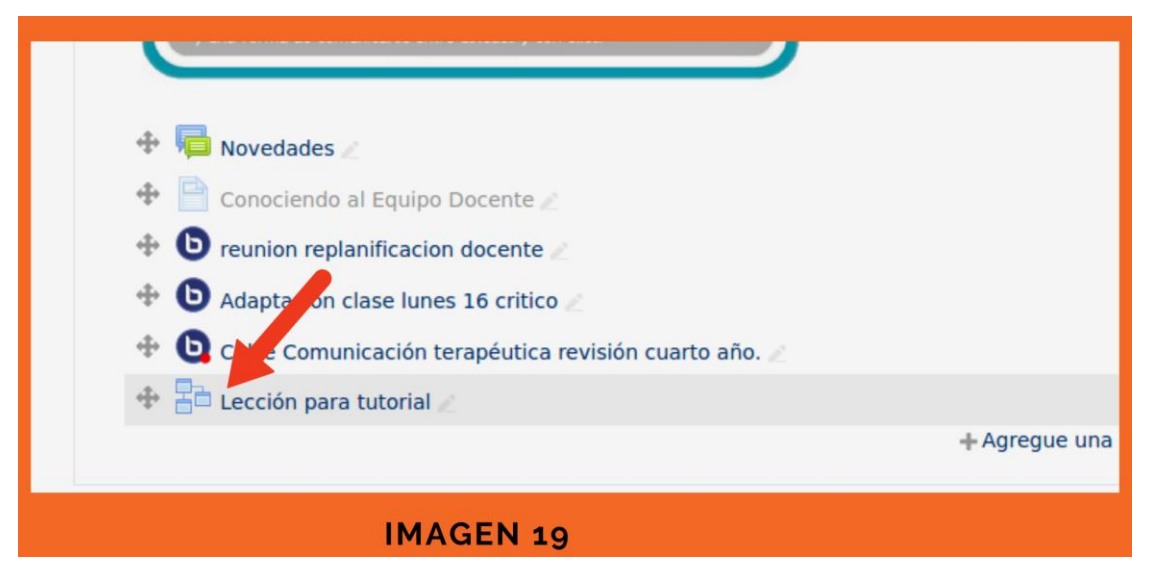

La otra vía para "tomar la lección" como si fuéramos los estudiantes es ir al tema central donde se encuentra la actividad, es decir donde pusimos la lección dentro del aula y damos clic tanto en el icono de la lección o en su título ambos clic nos mostrarán la **previsualización**. Ver imagen 19.

**Edición del título de la lección:** A la derecha del título hay un lápiz; si hacemos clic sobre él, permite cambiar el título de la lección; para guardar los cambios es necesario presionar la tecla Enter.

# Extras

## **12. Clonar lecciones vacías para próximos usos.**

Una vez hemos finalizado de configurar nuestras páginas de contenidos y justo antes de ingresar la información de nuestra clase, podemos **duplica**r la lección vacía con su estructura inicial y los botones. De esta manera dejamos en la parte de borradores de nuestra aula, donde vamos confeccionando el material antes y o durante el curso, lecciones vacías para su posterior uso o importación a aulas en las que la necesitemos.

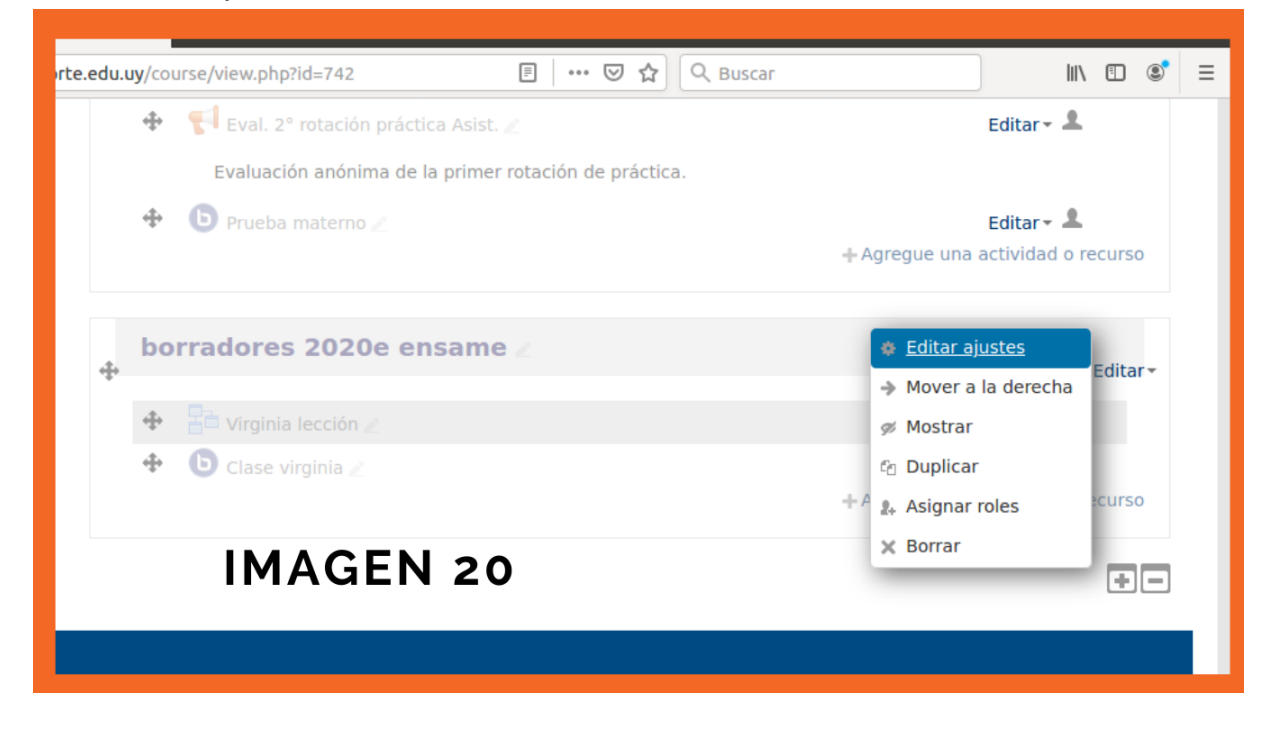

Pasos: A: hacer clic en el menú distal derecho en el tema central del aula. se desplegará la mini ventana que vemos en la imagen.(para esto debemos tener activado el botón de edición docente) Ver imagen 20.

B: La cuarta opción **duplicar** es el icono de las dos páginas superpuestas que ya vimos antes; le damos clic.

C: El sistema hará una reacción de estar pensando o cargando durante algunos segundos normalmente. Luego aparecerá un clon de la lección debajo de esta. Le cambiamos el título y listo.

## **13. Ajustes adicionales.**

Cuando la lección ya está creada podemos cambiar los ajustes que configuramos inicialmente y hacer modificaciones o verificar las fechas, por ejemplo, o las restricciones.

A: Vamos al tema central del Curso (aula), donde hemos dejado la lección y hacemos clic en el extremo distal derecho seleccionando la primera opción, Editar ajustes. Ver imagen 20.

B: Abrirá una ventana que nos mostrará los pasos 3 y 4 de este tutorial. Donde podemos Modificar el **título**, la **descripción** y otros menús que no desarrollamos en el tutorial básico, como el **control de flujo**: allí se encuentra el número de intentos, es decir la cantidad de veces que el estudiante puede tomar la lección, por defecto dice 1.

C: **Guardar los cambios** Cuando hagamos cambios desde este menú debemos guardar los cambios para que éstos se terminen de configurar. Podemos hacerlo en el primer botón **Guardar cambios y regresar al curso.** Este guardará y nos devolverá al tema central del curso (aula) donde están todos los recursos y actividades.

D: Si en cambio seleccionamos el botón **Guardar cambios y mostrar:** guardará los cambios y nos llevará al menú de edición en la pestaña previsualizar la lección.

## **14. Ingreso de imágenes de diapositivas como contenido de las lecciones.**

Para generar los contenidos, es decir, la clase en sí misma, la información que queremos transmitir, dijimos que podemos usar texto tipeado directamente o preparado antes en un procesador de texto; pero también podemos usar diapositivas transformadas a imágenes. Cada página o diapositiva debe ser transformada a imagen.

Cuando vamos a agregar esas imágenes de diapositiva a una página de contenidos, podemos tomar algunos recaudos para darle una estética homogénea. Se adjunta como en un foro o cualquier otra herramienta moodle en el icono de la imagen de la barra de edición.

Abrirá una ventana para "subir" el archivo, una vez que la imagen es subida nos abrirá otra ventana que se llama I**nsertar/ Editar imagen. (**Ver imagen 21) **Allí** haremos clic en la pestaña **Apariencia.**

A**: Alineación:** en las lecciones no solemos usar este menú, pero allí podemos elegir si la imagen que insertamos la queremos arriba, abajo, izquierda, derecha.

B**: Dimensiones:** la casilla naranja debe estar cliqueada. **Bloquear relación de aspectos.** Solemos elegir en el primer campo, un número entre 450 y 600, el segundo campo no lo tocamos pues al estar cliqueada la casilla naranja, el sistema mantendrá la proporción de la imagen adecuándose al tamaño del primer campo.

C**:** El campo **Clase:** desplegará muchas opciones seleccionaremos img-responsive. que significa que la imagen se adaptará a la pantalla de diferentes dispositivos de acuerdo a las dimensiones de la pantalla desde donde se vea. (esto es genial pensando que muchos estudiantes acceden a las lecciones y EVA desde sus móviles.)

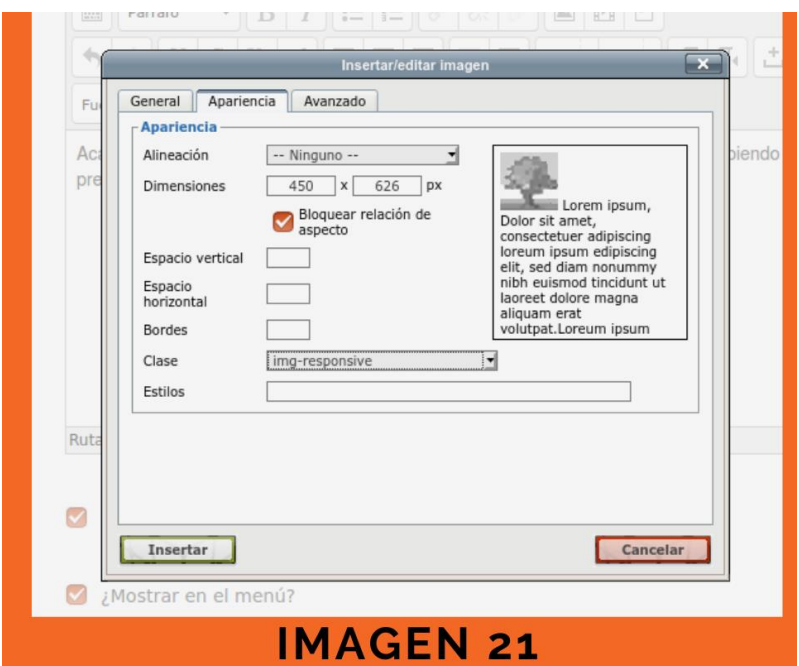

Fátima de Paula – Ruth Díaz – Zoa Barros Facultad de Enfermería – Universidad de la República Centro Universitario Regional Litoral Norte – Salto

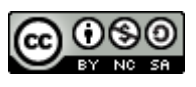

Esta obra está bajo una licencia de Creative Commons Reconocimiento-NoComercial-CompartirIgual 4.0 Internacional